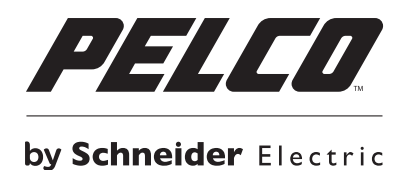

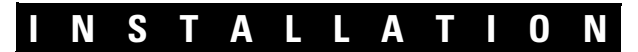

# **EE500 Series Endura Xpress™**

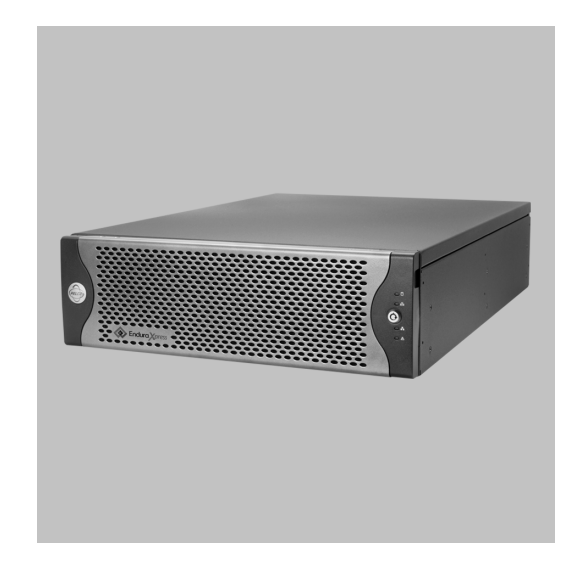

**C4649M-D (4/13)**

# **Contents**

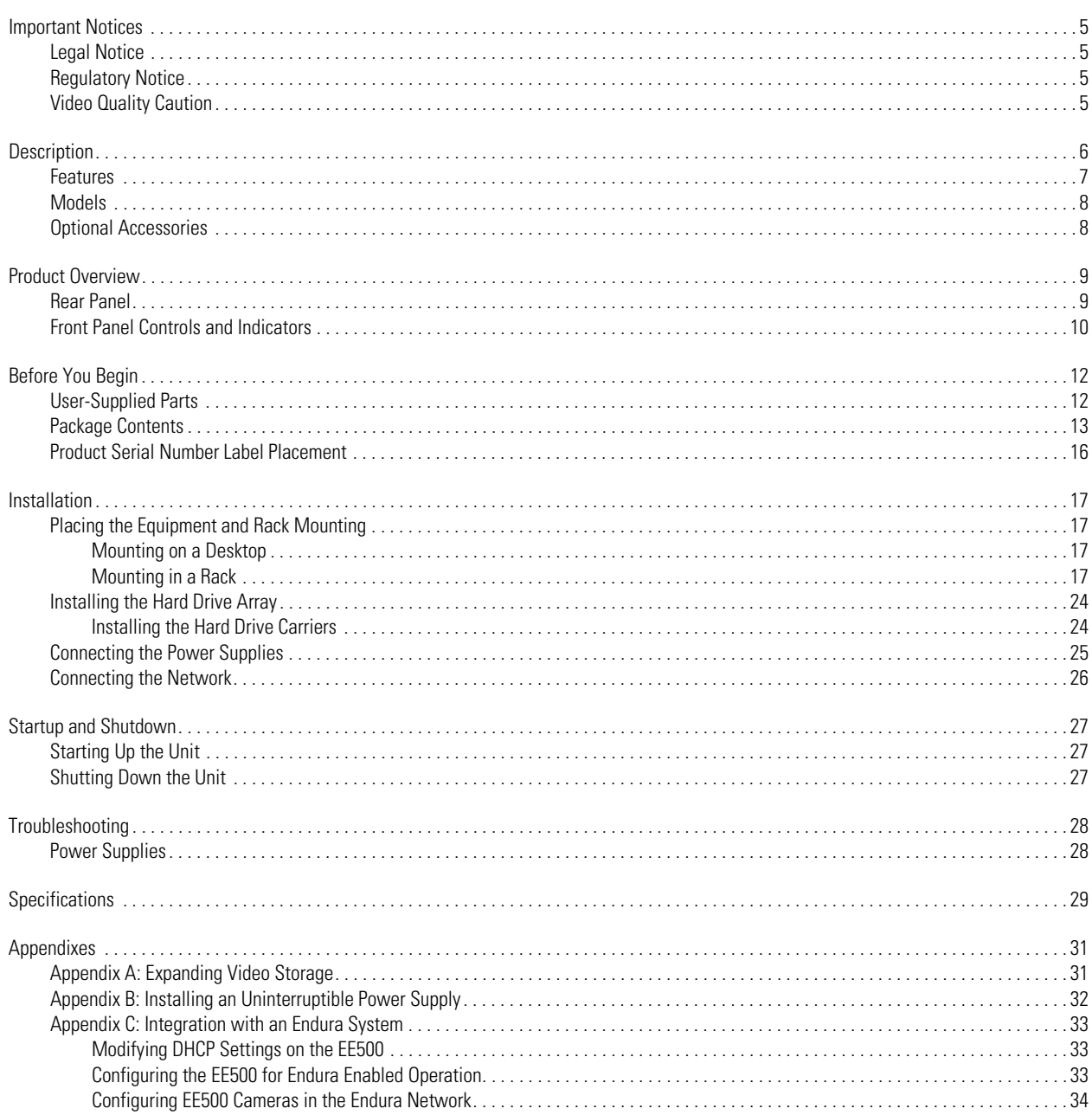

# **List of Illustrations**

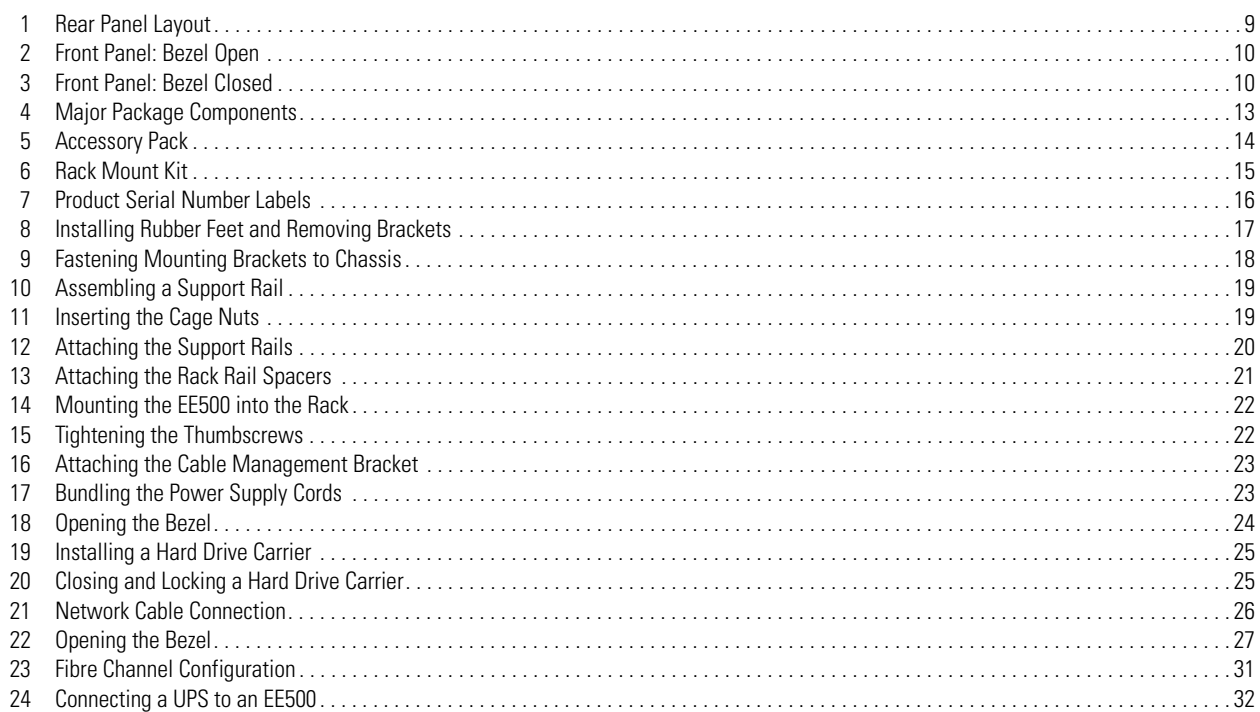

# **List of Tables**

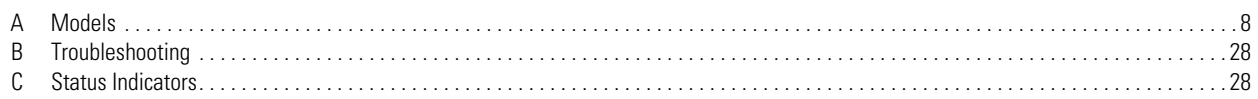

# <span id="page-4-1"></span><span id="page-4-0"></span>**LEGAL NOTICE**

SOME PELCO EQUIPMENT CONTAINS, AND THE SOFTWARE ENABLES, AUDIO/VISUAL AND RECORDING CAPABILITIES, THE IMPROPER USE OF WHICH MAY SUBJECT YOU TO CIVIL AND CRIMINAL PENALTIES. APPLICABLE LAWS REGARDING THE USE OF SUCH CAPABILITIES VARY BETWEEN JURISDICTIONS AND MAY REQUIRE, AMONG OTHER THINGS, EXPRESS WRITTEN CONSENT FROM RECORDED SUBJECTS. YOU ARE SOLELY RESPONSIBLE FOR INSURING STRICT COMPLIANCE WITH SUCH LAWS AND FOR STRICT ADHERENCE TO ANY/ALL RIGHTS OF PRIVACY AND PERSONALTY. USE OF THIS EQUIPMENT AND/OR SOFTWARE FOR ILLEGAL SURVEILLANCE OR MONITORING SHALL BE DEEMED UNAUTHORIZED USE IN VIOLATION OF THE END USER SOFTWARE AGREEMENT AND RESULT IN THE IMMEDIATE TERMINATION OF YOUR LICENSE RIGHTS THEREUNDER.

# <span id="page-4-2"></span>**REGULATORY NOTICE**

This device complies with Part 15 of the FCC Rules. Operation is subject to the following two conditions: (1) this device may not cause harmful interference, and (2) this device must accept any interference received, including interference that may cause undesired operation.

### **RADIO AND TELEVISION INTERFERENCE**

This equipment has been tested and found to comply with the limits of a Class A digital device, pursuant to Part 15 of the FCC Rules. These limits are designed to provide reasonable protection against harmful interference when the equipment is operated in a commercial environment. This equipment generates, uses, and can radiate radio frequency energy and, if not installed and used in accordance with the instruction manual, may cause harmful interference to radio communications. Operation of this equipment in a residential area is likely to cause harmful interference in which case the user will be required to correct the interference at his own expense.

Changes and modifications not expressly approved by the manufacturer or registrant of this equipment can void your authority to operate this equipment under Federal Communications Commission's rules.

This Class A digital apparatus complies with Canadian ICES-003.

Cet appareil numérique de la classe A est conforme à la norme NMB-003 du Canada.

# <span id="page-4-3"></span>**VIDEO QUALITY CAUTION**

### **FRAME RATE NOTICE REGARDING USER-SELECTED OPTIONS**

Pelco systems are capable of providing high quality video for both live viewing and playback. However, the systems can be used in lower quality modes, which can degrade picture quality, to allow for a slower rate of data transfer and to reduce the amount of video data stored. The picture quality can be degraded by either lowering the resolution, reducing the picture rate, or both. A picture degraded by having a reduced resolution may result in an image that is less clear or even indiscernible. A picture degraded by reducing the picture rate has fewer frames per second, which can result in images that appear to jump or move more quickly than normal during playback. Lower frame rates may result in a key event not being recorded by the system.

Judgment as to the suitability of the products for users' purposes is solely the users' responsibility. Users shall determine the suitability of the products for their own intended application, picture rate and picture quality. In the event users intend to use the video for evidentiary purposes in a judicial proceeding or otherwise, users should consult with their attorney regarding any particular requirements for such use.

# <span id="page-5-0"></span>**Description**

The EE500 Series EnduraXpress™ combines the performance, reliability, and robustness of an enterprise-class, mission-critical storage management system. It offers ease of installation and management that are critical for delivering a cost-effective solution to small-scale installations. As the physical security requirements change over time, the EE500 series can be integrated into an Endura® system for unlimited future expansion and scalability.

### **Hardware Built for Performance and Reliability**

The demands of surveillance applications place unique strains on storage subsystems. Storage systems require the bandwidth and capacity to keep up with incoming streams. They must also simultaneously manage all other common disk and RAID functions. In addition, physical security applications are typically mission critical. Any downtime, degraded performance for routine maintenance, or loss of recorded footage is extremely disruptive to the organization's physical security mission.

The EE500 is engineered to meet these unique performance and reliability demands. Custom hardware components have been specifically designed to deliver sustained high throughput for recording and playback. The EE500 can handle a maximum of 250 Mbps of sustained write throughput across 32 or 64 streams and an additional 32 simultaneous playback streams. This performance is maintained whether the system is operating under normal conditions, dealing with disk drive errors, or rebuilding the RAID array.

The EE500 improves the total cost of ownership and energy efficiency by consolidating disparate components into a single chassis. The integration of the recording server, recording software, and storage array into a highly optimized chassis can easily support standard resolution and megapixel camera recording workloads. The purpose-built, highly optimized design reduces annual operating costs by eliminating the cost of additional servers and the associated heating, ventilation, and cooling requirements they introduce.

Reliability is enhanced through the use of redundancy at all common failure points. A CompactFlash card hosts the operating system for higher reliability over traditional hard disk drives. To mitigate any downtime resulting from CompactFlash errors, the database is striped across the storage array. The RAID 6 storage configuration provides double parity protection of recorded data. The hard drive bay is cooled through the use of high capacity, redundant fans to ensure that the drives are kept at an optimum operating temperature. Finally, fully redundant power supplies guard against any power supply failure.

As with any other system, maintenance is an important and vital part of sustained operation. The EE500 incorporates various innovations to make maintenance more efficient and to allow the system to continue operating at peak performance levels. Easy access to hard disk drives and the CompactFlash card is available from the front panel. A unique rail system allows access to a failed fan should it need to be replaced. Temperature sensors throughout the chassis detect possible airflow obstruction or clogged intake filters. The use of enterprise-class SAS® technology provides advanced enclosure management and monitoring. Notifications of potential or actual issues are transmitted to the specified user interfaces for action through Simple Network Management Protocol (SNMP) messages and traps.

If additional storage capacity is required, the capacity can be expanded using third-party storage arrays with an optional fibre channel interface.

### **Software Built for Flexibility, Reliability, Cost Optimization**

The EE500 incorporates a wizard-driven installation procedure that guides the integrator through a step-by-step installation procedure and automates most processes. The integrated Dynamic Host Configuration Protocol (DHCP) server provides DHCP addresses to IP cameras or client workstations. The integrated network time protocol manager can be directed at a network time server, or it can act as the time source for all cameras and client workstations on the network. The deterministic performance of the hardware and software combination allows integrators to easily estimate, size, and configure the system to meet their storage and performance requirements.

Cameras from the EE500 are viewed through a PC running the supplied Endura workstation client software. The software provides access to all operation and configuration features in a unified, intuitive graphical user interface. The interface utilizes drag and drop operations, keyboard shortcuts, built-in ToolTips, and online Help to enable the most direct, intuitive interactions with cameras and components distributed across the network.

The software includes the following features:

- Accommodates standard resolution, high definition (HD), and megapixel camera sources
- Decodes MPEG-4 and H.264 (baseline, main, and high profile)
- Supports Zone of Interest<sup>™</sup>, direct PTZ control, and digital zoom
- Supports alarm management
- Provides the option to utilize camera sources with intelligent video content analysis at the edge
- Provides efficient search and export mechanisms
- Includes a complete administration and configuration console

The EE500 includes built-in support for Pelco IP Cameras. Third-party cameras can be added using an optional UDI5000-CAM universal device interface. Additional user interfaces, including network decoders and virtual console displays, can be added to expand viewing capabilities into a full virtual matrix.

## <span id="page-6-0"></span>**FEATURES**

- Recording throughput up to 250 Mbps meets demanding performance requirements for real-time video, audio, and data applications
- Hardware designed to eliminate single points of failure including redundant fans, power supplies, and RAID 6 storage for optimum reliability
- Built-in EnduraStor™ storage management increases storage efficiency by grooming video from Pelco video encoders and IP cameras based on age and priority
- Capable of up to 32 simultaneous video/audio playback streams
- Performance levels maintained in normal and RAID error conditions
- Built-in diagnostic monitoring provides preventative maintenance and SNMP monitoring
- Reduced cost of ownership and increased energy efficiency through consolidation of multiple hardware components into a fully integrated chassis
- Ships with two Endura WS5200 advanced system management software licenses
- Software runs on a standard PC with Microsoft® Windows® XP Professional and 32-bit versions of Windows Vista® Business, Ultimate, or Enterprise operating systems
- Support for standard resolution and megapixel resolution cameras
- Support for MPEG-4 and H.264 (Baseline, Main, and High profile codecs)
- Zone of Interest allows independent view and management of specified areas within a cameras field of view in live or playback views
- Digital zoom in live or playback views
- Convenient tear-off options to customize display
- EnduraView™ technology mitigates CPU processing requirements and network bandwidth consumption for multiscreen configurations
- Integrated configuration and administration interface provides full-management capability for all components
- On-Screen pan/tilt/zoom (PTZ) controls including click to center and ptz to selected area
- Advanced search capabilities including motion, alarm, event, and camera
- Integrated event and alarm monitoring and management interface
- Expandable with integration into a larger Endura system

# <span id="page-7-0"></span>**MODELS**

The following table describes the EE500 Series model numbers. For example, the model number for an EE564, 24 TB unit with United Kingdom power cords is EE564-24B-UK.

<span id="page-7-2"></span>**NOTE:** Models shipped to China do not include power cords. A CCC approved power cord must be used to power the equipment when used in China.

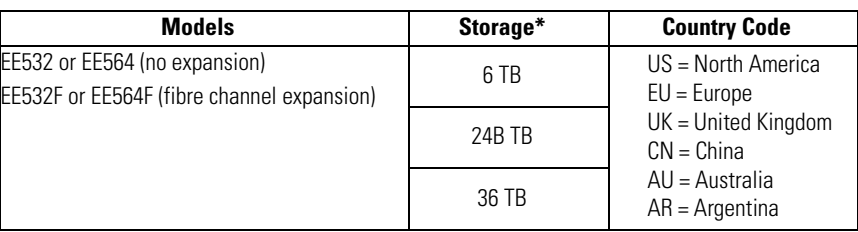

#### **Table A.** Models

\*Storage capacities are subject to change. Contact Pelco Product Support for current capacity information.

# <span id="page-7-1"></span>**OPTIONAL ACCESSORIES**

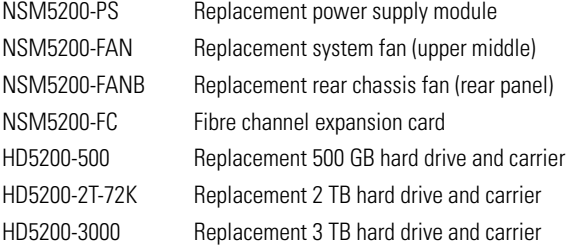

# <span id="page-8-0"></span>**Product Overview**

## <span id="page-8-1"></span>**REAR PANEL**

Familiarize yourself with the EE500 rear panel before connecting any equipment to the unit.

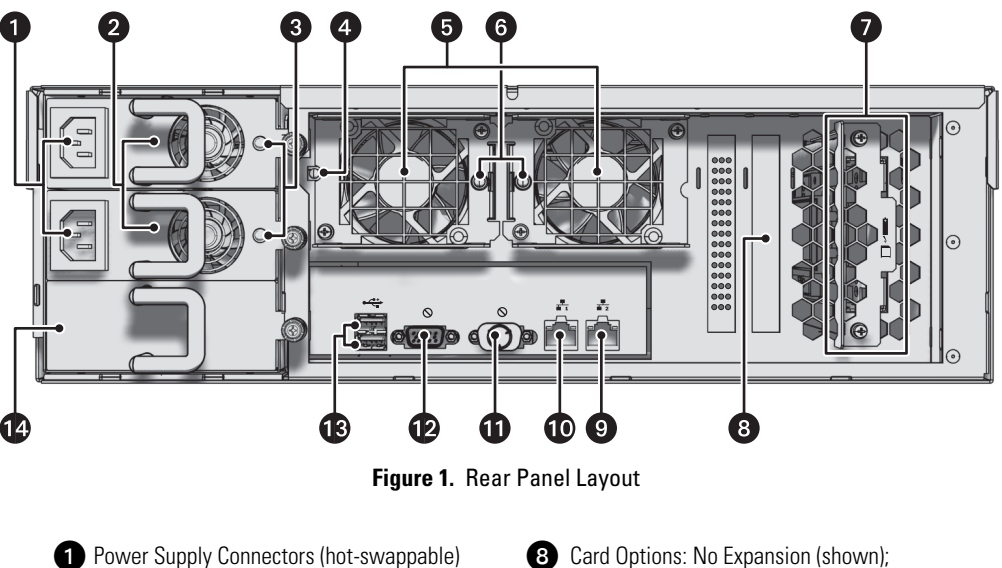

<span id="page-8-2"></span>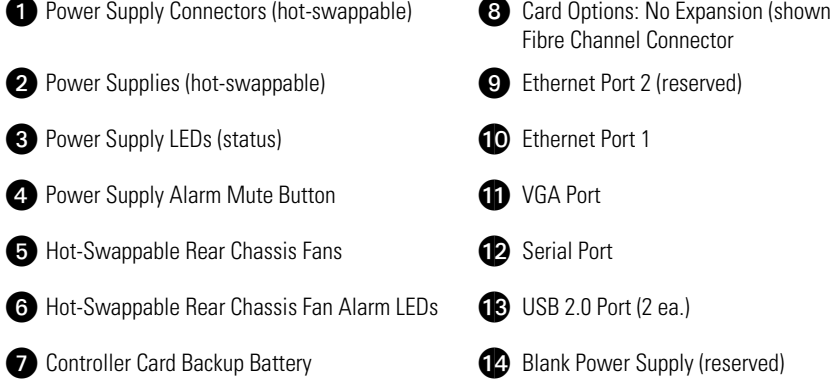

## <span id="page-9-0"></span>**FRONT PANEL CONTROLS AND INDICATORS**

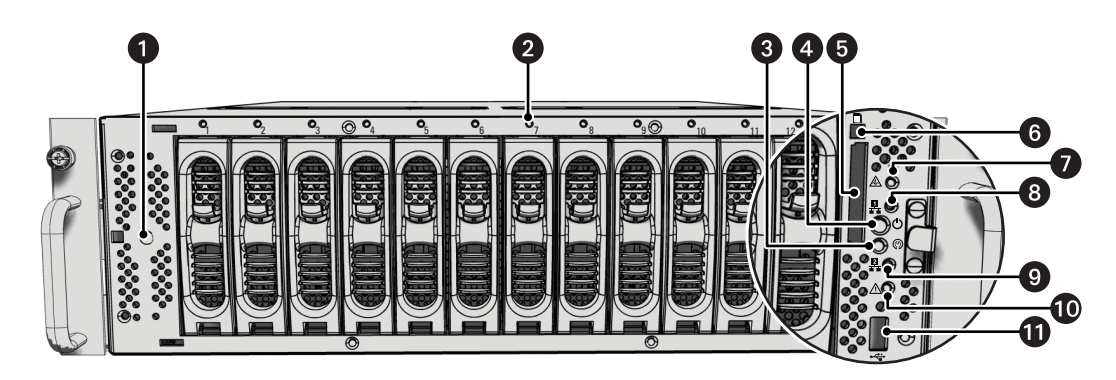

**Figure 2.** Front Panel: Bezel Open

<span id="page-9-1"></span>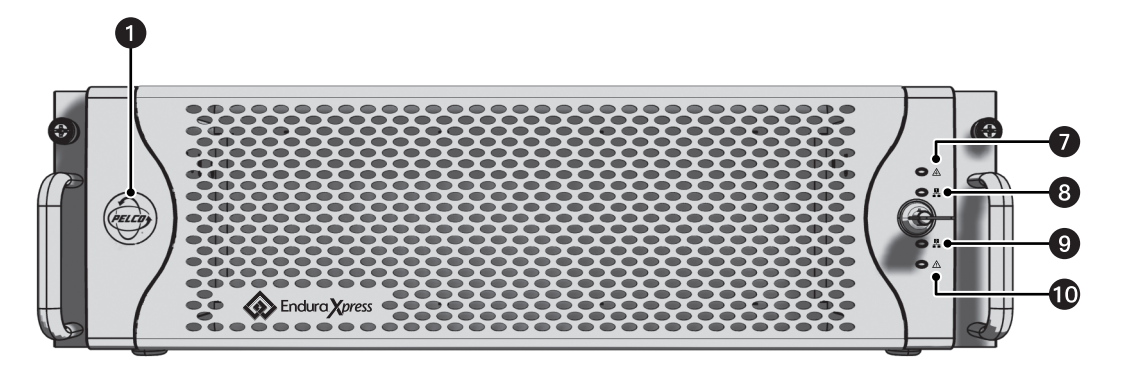

**Figure 3.** Front Panel: Bezel Closed

<span id="page-9-2"></span>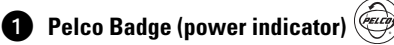

The Pelco badge glows blue when the unit has power. If the bezel is open, this indicator glows white.

#### **2** Drive Status

The drive status indicator reports the operating status of each individual hard drive as follows:

- **Solid Green: The** read or write operation on a specific hard drive.
- **Solid Red: A** problem exists with the hard drive.
- **Flashing Red:** The unit is initializing the hard drive.

#### **8** Reset Button

**The reset button silences certain audible alarms, which includes working in conjunction with the power supply silence alarm on the rear of the unit.**

#### **<sup>d</sup>** Power Button  $^1$

Use the power button to turn the unit on and off (refer to *[Startup and Shutdown](#page-26-0)* on page 27).

#### **G** Compact Flash Drive

Contains the operating system

*Compact Flash Eject Button: Use this button to remove the CompactFlash drive.* 

### **B** Software Status  $\bigwedge$

- **Green:** The software is operating normally.
- **Amber:** A minor software malfunction is detected; for example, an excessive network packet loss.
- **Red:** A fatal software error has occurred: for example, ceasing to record.

# **to** Network Port 1 Speed and Activity  $\frac{11}{4}$

Network status (connection and speed) is indicated by one of the following conditions: • **Off:** The unit is not connected to the network.

• **Solid Green:** The unit is connected to the network using the 1000Base-T standard.

• **Solid Red:** The unit is connected to the network using the 10/100Base-T standard. **NOTE:** For proper operation, you must use the 1000Base-T standard.

# **19 Network Port 2 Speed and Activity**

Network status (connection and speed) is indicated by one of the following conditions: • **Off:** The unit is not connected to the network.

• **Solid Green:** The unit is connected to the network using the 1000Base-T standard.

• **Solid Red:** The unit is connected to the network using the 10/100Base-T standard. **NOTE:** For proper operation, you must use the 1000Base-T standard.

#### **10** Unit Status  $\bigwedge$

Unit status is indicated by one of the following three colors:

- **Green:** The unit is functioning normally.
- **Amber:** The unit is nearing operational thresholds; maintenance is recommended.
- **Red:** The unit is in an error condition (refer to *[Troubleshooting](#page-27-0)* on page 28).
- **13 USB 2.0 Port:** One USB 2.0 port on the front panel.

# <span id="page-11-0"></span>**Before You Begin**

Endura is a network system that requires a continuous amount of bandwidth to transmit full resolution, live video; therefore, always include your network administrator when planning and installing Endura components.

You will need the following items:

- Access to a Gigabit Ethernet network port
- A personal computer that meets the minimum requirements of the WS5200 advanced system management software

**NOTE:** For best results, make sure your installation meets the power, environmental, and networking guidelines described in the Endura Installation Guidelines and Best Practices document, which can be found on our Web site at *www.pelco.com.*

Refer to the Web Configuration manual that is shipped with the unit for details on how to access and configure the EE500.

**NOTE:** Diagnostic messages from the EE500 are reported on the WS5200. It can also be reported on an SNMP monitoring system.

During operation, monitor the unit status and services indicator lights to make sure that the system is operating properly. If failures occur, system alarms and error messages will display on Endura workstations and SNMP monitoring systems.

# <span id="page-11-1"></span>**USER-SUPPLIED PARTS**

In addition to the standard tools and cables required for a video security installation, you will need to provide the following items:

#### **Qty Description**

- 1 Cat5e (or better) cable and connectors for connecting the EE500 to the Endura network
- 1 Power source (110/220 VAC)
- 1 Small flat-tip screwdriver, if mounting the unit into a rack
- 1 Small Phillips screwdriver, if mounting the unit into a rack

You also need to provide all network equipment, such as switches and camera sources.

# <span id="page-12-0"></span>**PACKAGE CONTENTS**

The following three diagrams show the contents of the three boxes. When installing the EE500, refer to these diagrams.

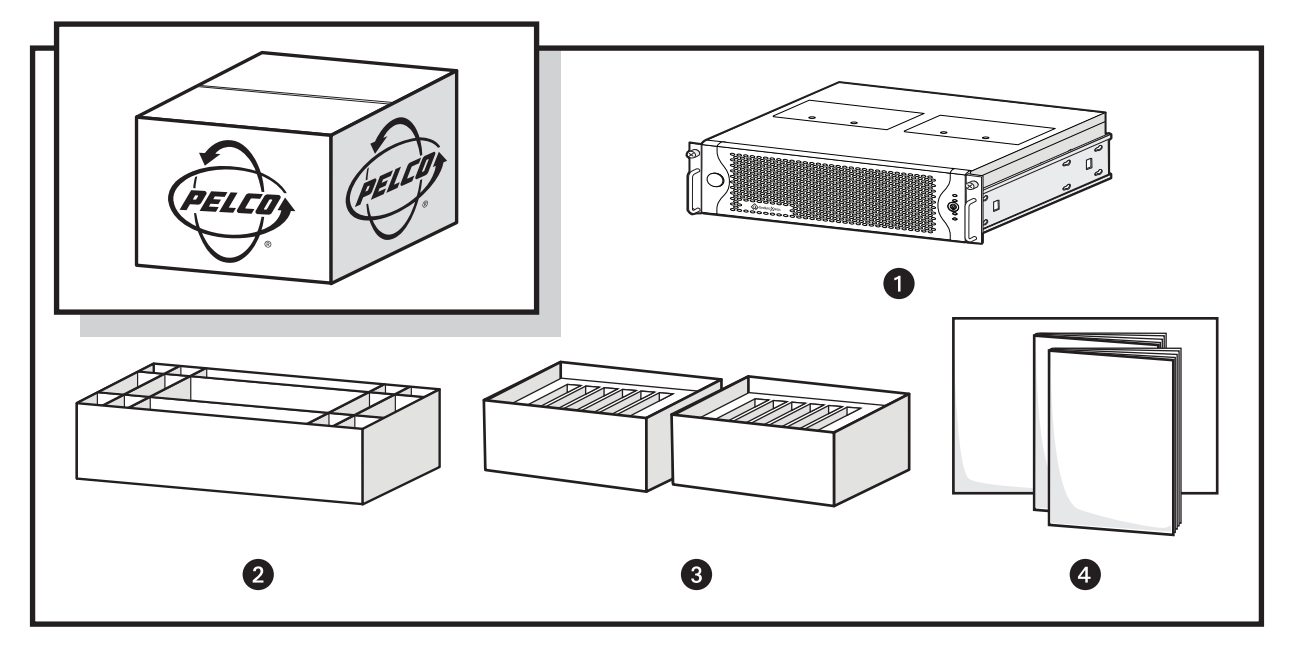

Figure 4. Major Package Components

<span id="page-12-1"></span>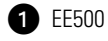

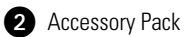

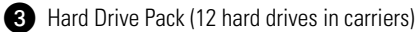

(4) Important Safety Instructions; Installation manual; Quick Start Guide

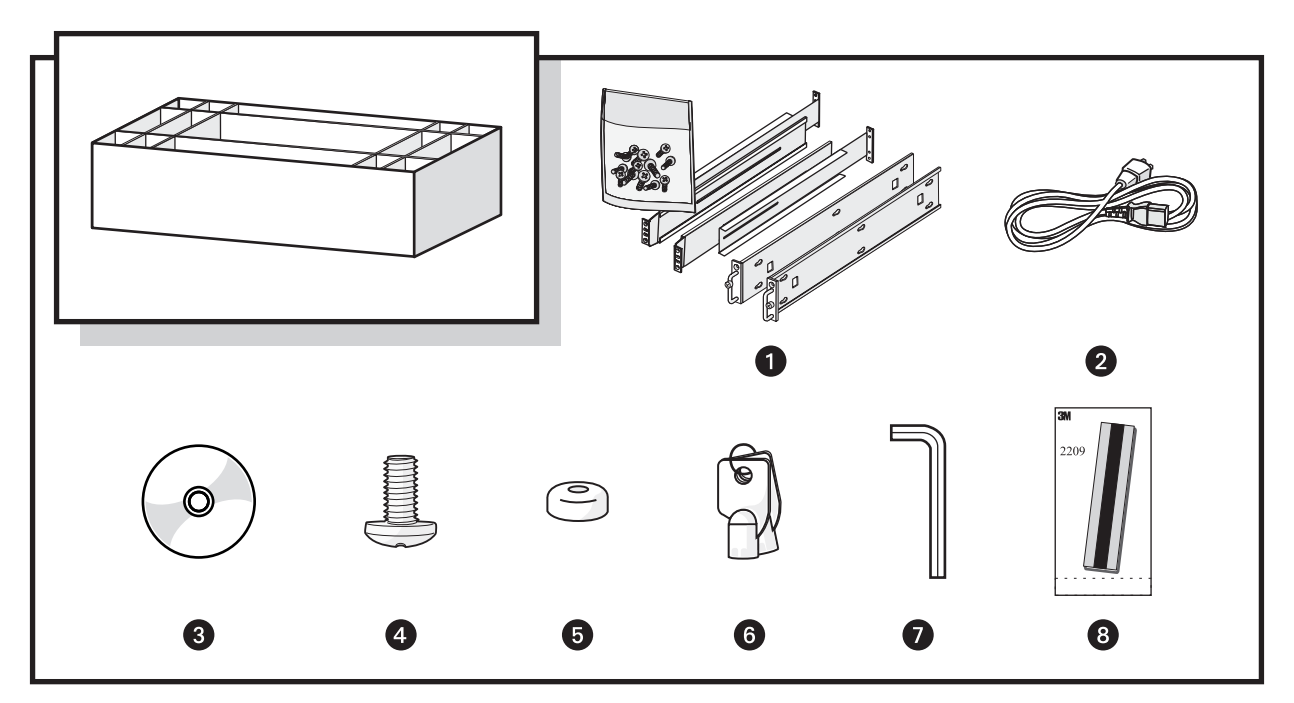

Figure 5. Accessory Pack

<span id="page-13-0"></span>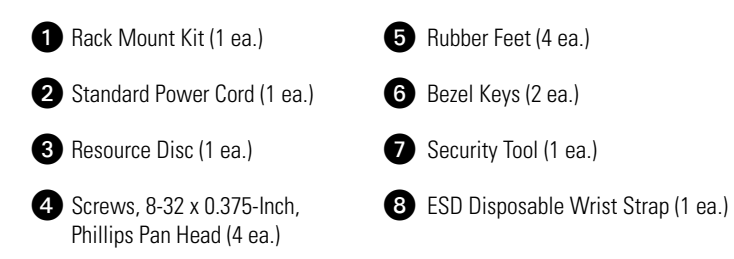

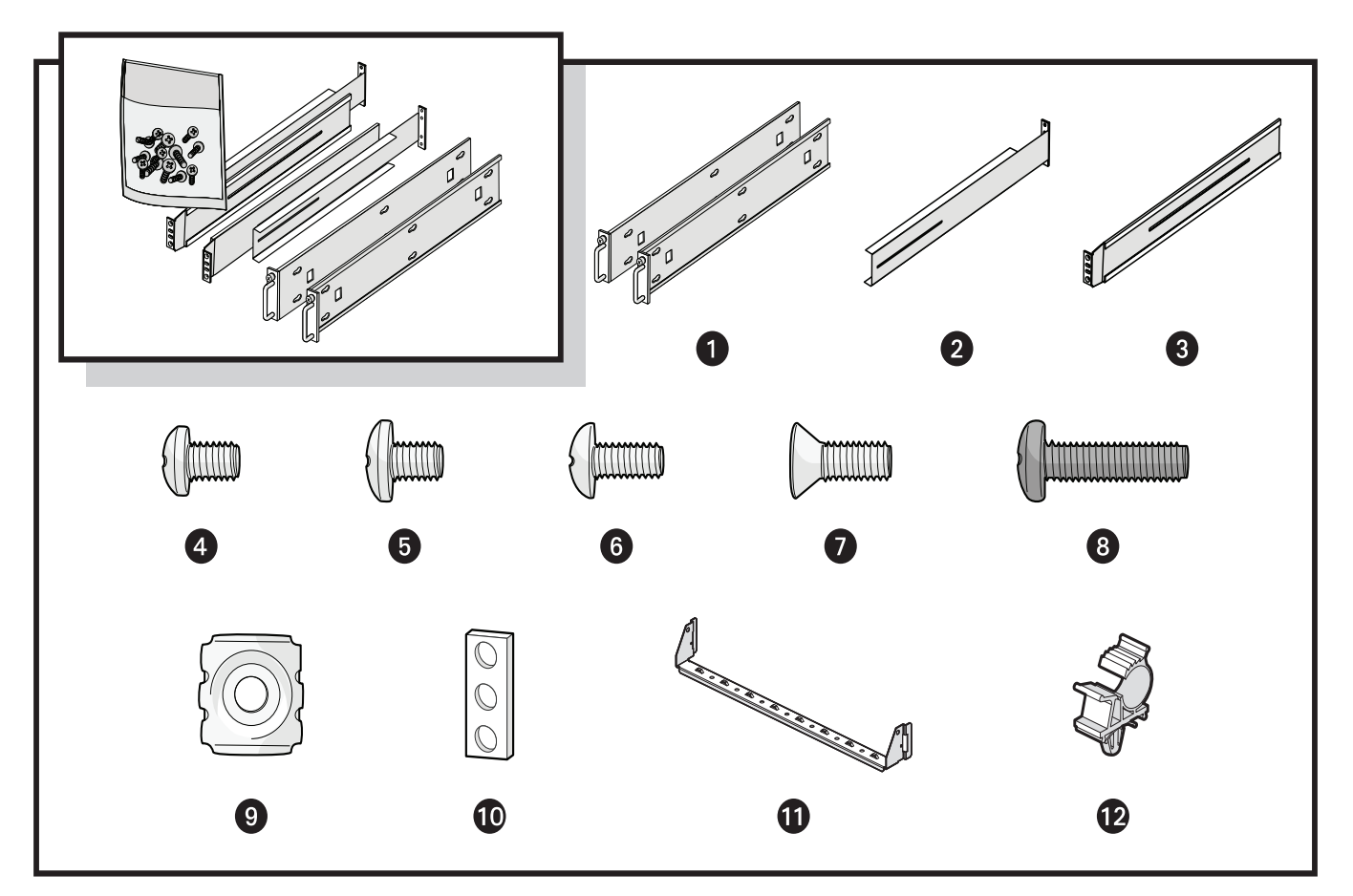

Figure 6. Rack Mount Kit

<span id="page-14-0"></span>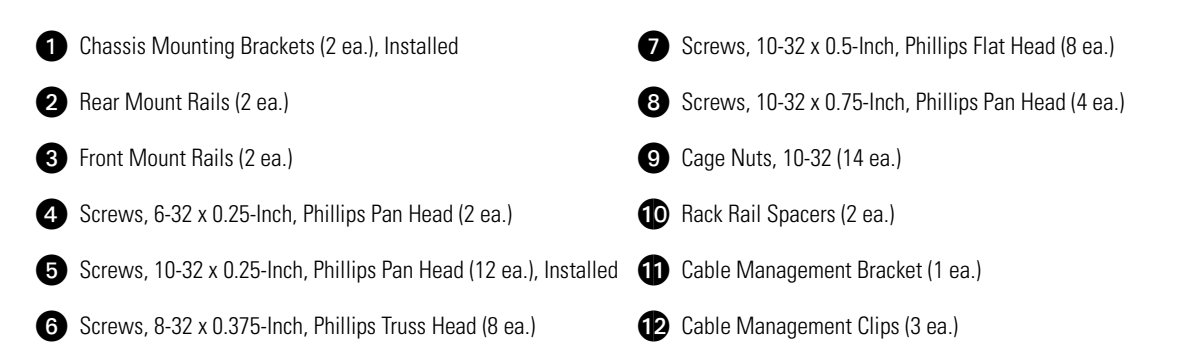

# <span id="page-15-0"></span>**PRODUCT SERIAL NUMBER LABEL PLACEMENT**

Product serial number labels help identify your system and its factory configuration in the event that your EE500 or its components require service.

Three labels citing your product's serial number are attached to the unit. One large label is attached to the right side panel of the unit. A smaller label is attached to the unit's front panel on the lower-right side, behind the bezel.

Because rack mounting and other installation options may obscure the factory-applied labels, a third label is provided for you to attach to your product documentation or other product location that will not be obscured by installation.

To use this label:

- 1. Locate the small label on the bezel of your EE500, attached with a yellow sticker that reads, "Extra serial number labels: remove prior to installation."
- 2. Remove the yellow sticker.
- 3. Peel away the backing of the small label and attach it to this installation manual, other product documentation, or an unobscured product location.

<span id="page-15-1"></span>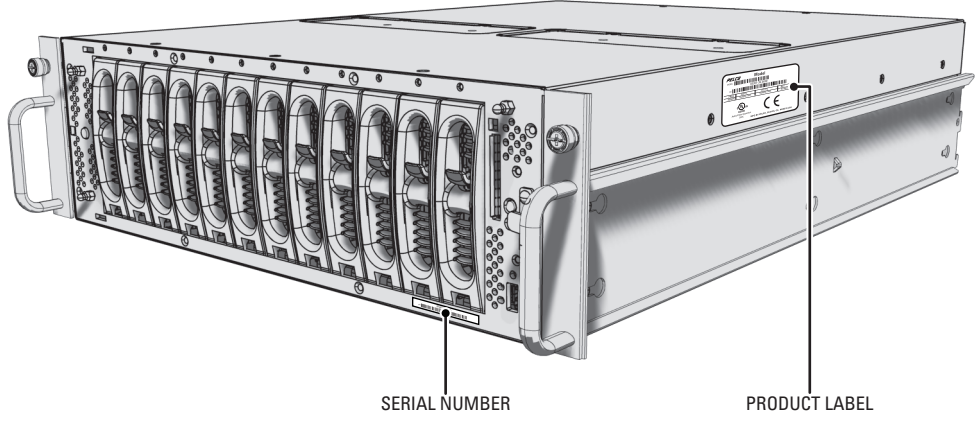

**Figure 7.** Product Serial Number Labels

# <span id="page-16-1"></span><span id="page-16-0"></span>**PLACING THE EQUIPMENT AND RACK MOUNTING**

The EE500 Series can be mounted on a desktop or into an industry-standard 48 cm (19-inch) equipment rack.

## <span id="page-16-2"></span>**MOUNTING ON A DESKTOP**

**WARNING:** Do not place the EE500 on its side; in this position, the unit is likely to fall over and may cause equipment damage or personal injury.

To install the EE500 on a desktop:

- 1. Make sure the rubber feet are installed to prevent surface damage. If not, secure each rubber foot to the bottom panel of the unit (refer to [Figure 8\)](#page-16-4). Use the four 8-32 x 0.375-inch Phillips pan head screws (supplied).
- 2. *(Optional)* Remove the two chassis brackets from the sides of the unit, if they are attached. Remove the 10-32 x 0.25-inch Phillips pan head screws (six per bracket). Save the brackets and screws for possible future use.
- 3. Position the unit to allow for cable and power cord clearance at the rear of the unit.

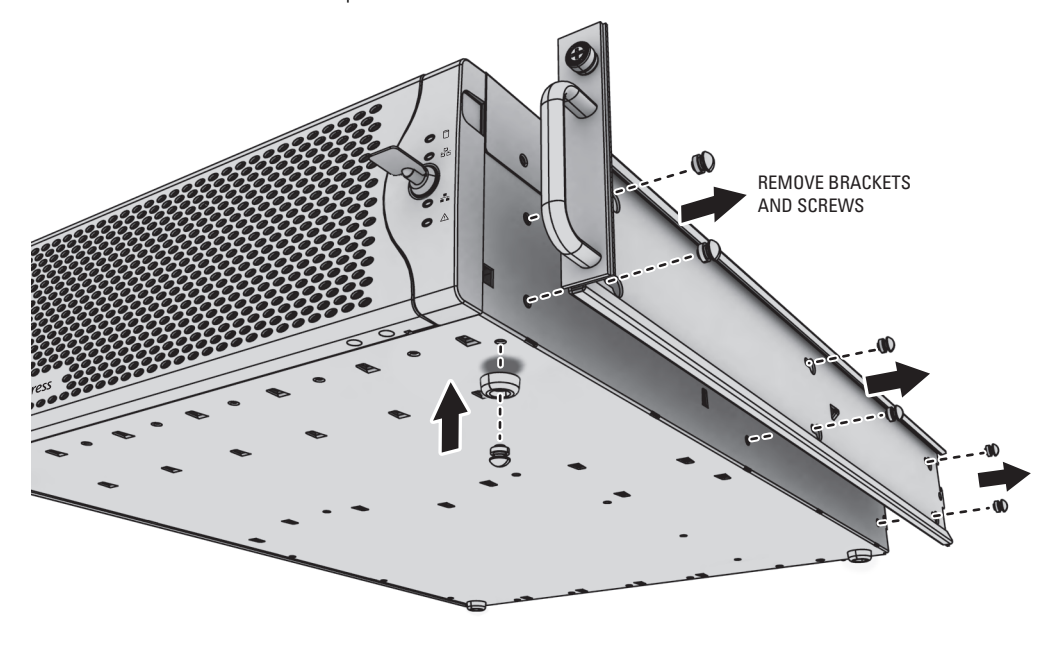

**Figure 8.** Installing Rubber Feet and Removing Brackets

## <span id="page-16-4"></span><span id="page-16-3"></span>**MOUNTING IN A RACK**

The EE500 occupies three rack units (13.3 cm or 5.25 in.) of vertical rack space. The hardware necessary to mount the EE500 into a rack is supplied with the unit.

The rack must meet the following requirements:

- **Rack standard:** 48 cm (19-inch) EIA-310-D compliant (rear column required)
- **Rack column depth:** 61 to 76 cm (24 to 30 inches)
- **Column mounting hole provisions:** 10-32 UNF-2B threaded holes or square window holes on front and rear columns
- **Door systems (optional):** Front doors must have at least 5.1 cm (2 inches) between the EE500 bezel and the inside of the door. Rear doors may be used only on rack columns that are more than 66.0 cm (26 inches) deep.

### **WARNINGS:**

- Secure the front and rear screws to the support rails.
- Make sure the EE500 is level.
- Slots and openings in the cabinet provide ventilation to prevent the unit from overheating. Do not block these openings. Never place the unit near or over a radiator or heat register. When placing the unit in a rack, be sure to provide proper ventilation.
- Four of the six redundant fans are located in the upper-middle portion of the unit. If the unit must be pulled out to replace a fan, make sure that all cables connected to the unit have sufficient length to avoid being disconnected.

To install the EE500 in a rack:

**NOTE:** [Figure 6 on page 15](#page-14-0) identifies each piece of hardware for this procedure.

1. *If chassis mounting brackets are not attached:* Attach one mounting bracket to each side of the EE500. Use six 10-32 x 0.25-inch Phillips pan head screws for each bracket. Attach the brackets so that the tapered ends are positioned toward the rear of the unit.

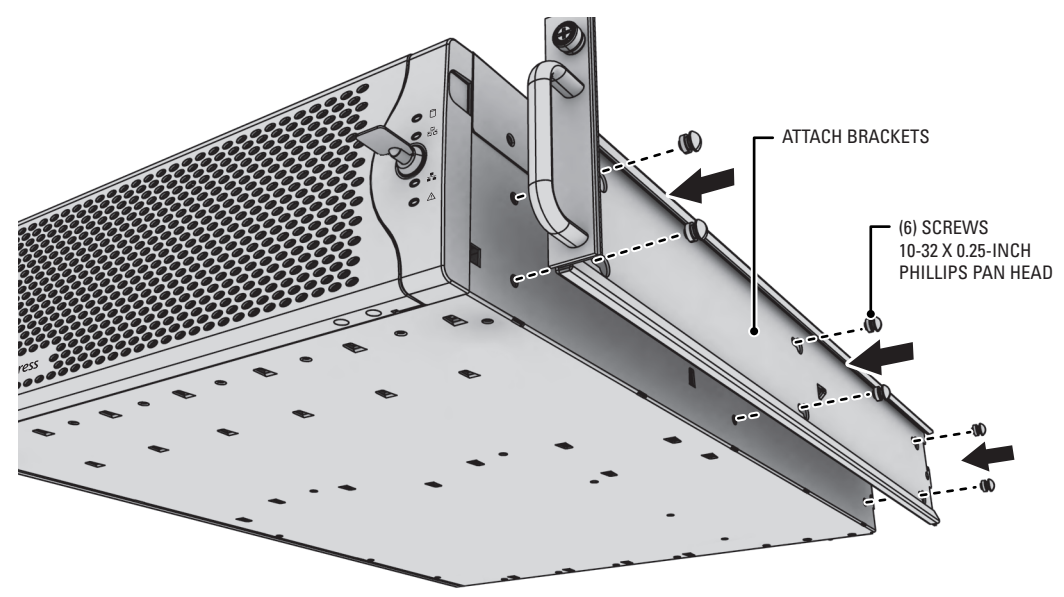

**Figure 9.** Fastening Mounting Brackets to Chassis

<span id="page-17-0"></span>2. Remove the rubber feet from the underside of the unit if they are attached.

3. Attach one front-mount rail to one rear-mount rail. Make sure the rails are mounted back to back, as shown in [Figure 10](#page-18-0). Depending on rack depth, use either three or four 8-32 x 0.375-inch Phillips truss head screws for each rail set. Leave the screws untightened until later in the installation.

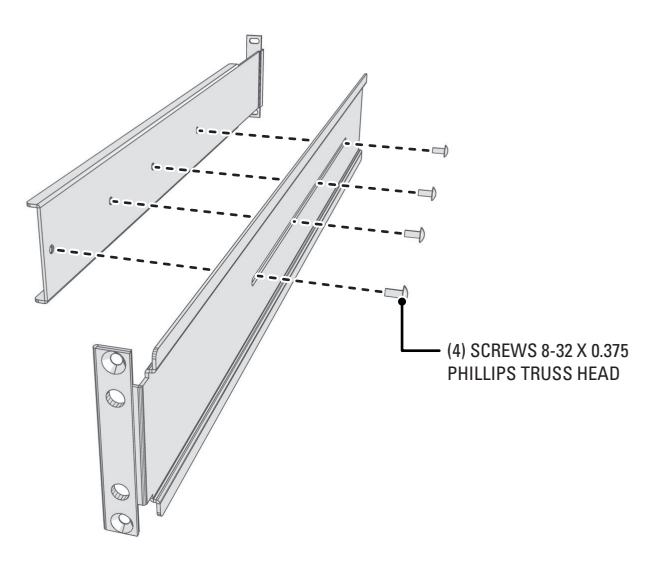

**Figure 10.** Assembling a Support Rail

- <span id="page-18-0"></span>4. Repeat the previous step for the other rail set.
- 5. *If you are installing the unit into a square-hole rack:* Insert 14 cage nuts into the square-hole rack as shown in [Figure 11](#page-18-1). Align the bottom cage nuts on the front racks with the bottom cage nuts on the rear racks. Then align the top cage nuts with the front racks.

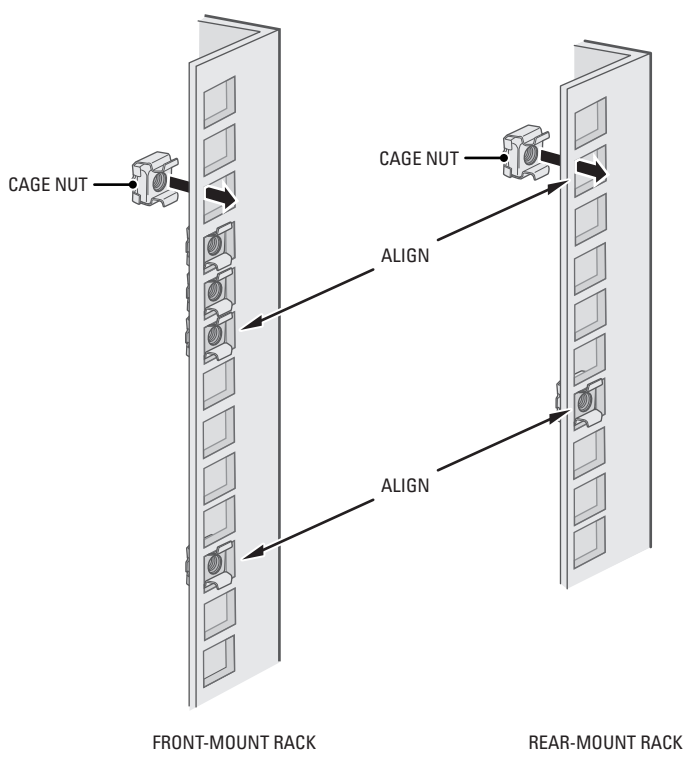

<span id="page-18-1"></span>**Figure 11.** Inserting the Cage Nuts

6. Attach one support rail assembly to the equipment rack in the desired location (refer to [Figure 12\)](#page-19-0):

**NOTE:** The support rail assemblies are identical and may be used on either the right or left side of the rack.

- a. Position the ear of the front-mount rail against the front of the equipment rack. Align the top and bottom holes in the ear of the rail with the threaded holes (or cage nuts) in the rack.
- b. Using two 10-32 x 0.5-inch Phillips flat head screws, attach the ear of the rail to the front of the rack. Insert the screws from the outside of the rack, pointing toward the back of the rack.
- c. Adjust the rails to the correct depth of the equipment rack by sliding the rear-mount rail to the back of the equipment rack.
- d. Position the ear of the rear-mount rail against the rear exterior of the equipment rack. Align the top and bottom holes in the ear of the rail section with the threaded holes (or cage nuts) in the equipment rack.
- e. Using two 10-32 x 0.75-inch Phillips pan head screws, attach the ear of the rail to the rear of the rack. Insert the screws from the outside of the rack, pointing toward the front of the rack.
- 7. Repeat the previous step for the second support rail assembly.

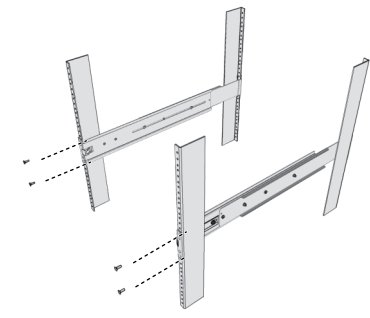

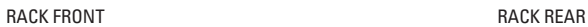

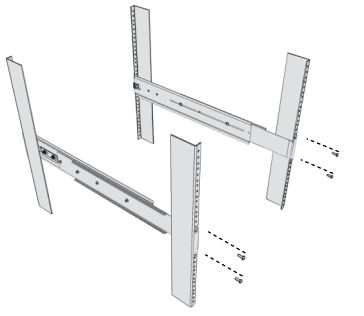

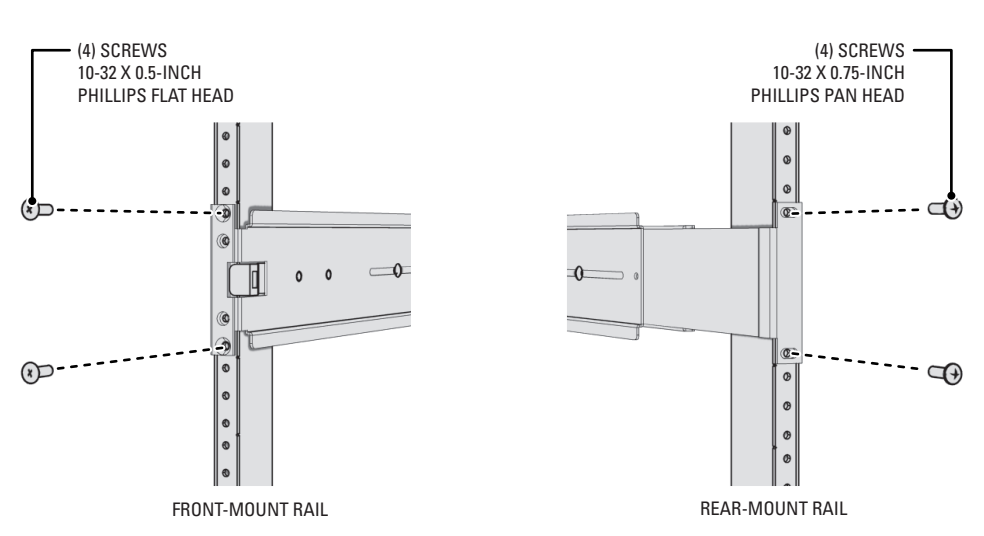

<span id="page-19-0"></span>**Figure 12.** Attaching the Support Rails

- 8. Attach one rack rail spacer to the front of the equipment rack (refer to [Figure 13](#page-20-0)):
	- a. Position the bottom hole of the spacer above the ear of the front-mount rail.
	- b. Insert two 10-32 x 0.5-inch Phillips flat head screws into the spacer, one in the top hole and one in the bottom hole. Leave the middle hole empty; the top thumbscrew on the EE500 will use it.
	- c. Tighten the two screws to secure the spacer to the rack.

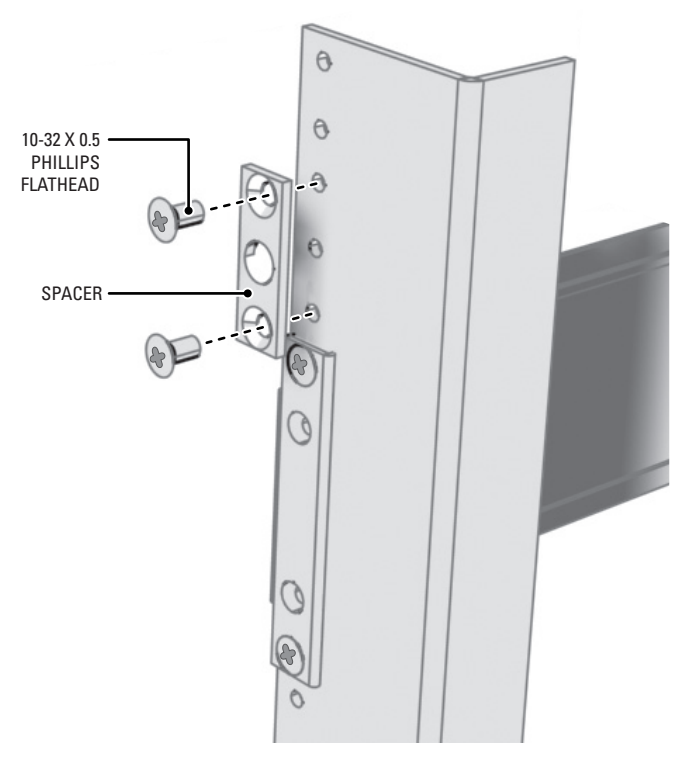

**Figure 13.** Attaching the Rack Rail Spacers

- <span id="page-20-0"></span>9. Repeat the previous step for the second spacer.
- 10. Tighten the 8-32 x 0.375-inch Phillips truss head screws that are attached to the front- and rear-mount rails, which were left untightened earlier in the installation.

11. Place the unit onto the mount rails by sliding the chassis brackets onto the rails. This step may require two people to lift and slide the unit into place. The unit should slide in and out of the rack easily.

**NOTE:** The EE500 stops mid-way in the rack to facilitate system fan replacement. To pull the EE500 completely out of the rack, press the clips on either side of the rack to release the unit.

**WARNING:** When sliding out the EE500, be careful not to let the unit fall out of the rack or equipment damage or personal injury could result.

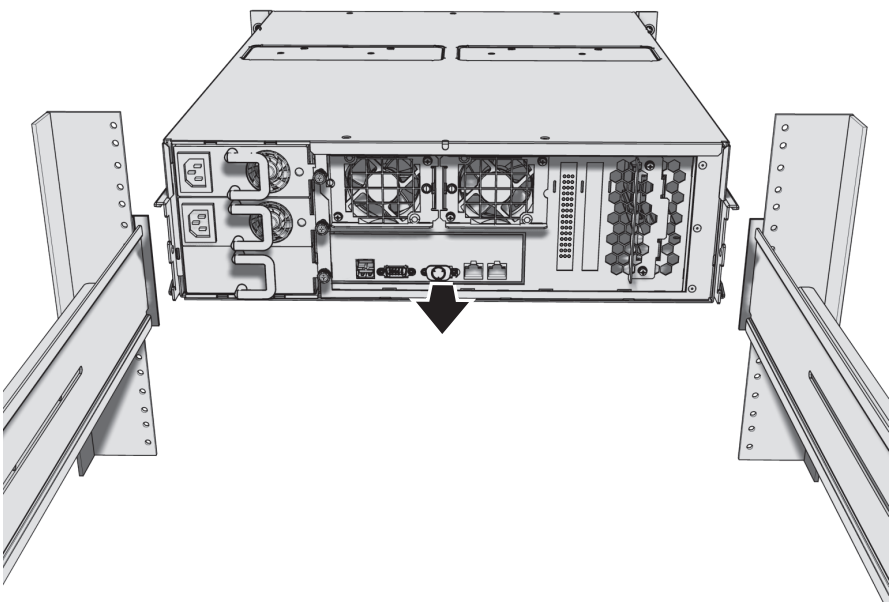

**Figure 14.** Mounting the EE500 into the Rack

<span id="page-21-0"></span>12. After the unit is in place, tighten the two thumbscrews to secure the unit to the rack.

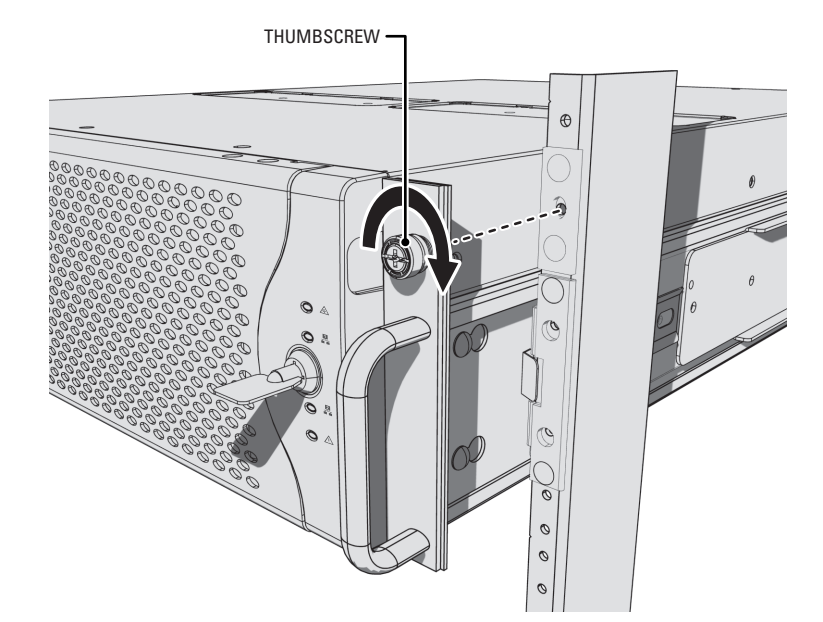

<span id="page-21-1"></span>**Figure 15.** Tightening the Thumbscrews

13. Install the cable management bracket on the rear panel of the unit as follows:

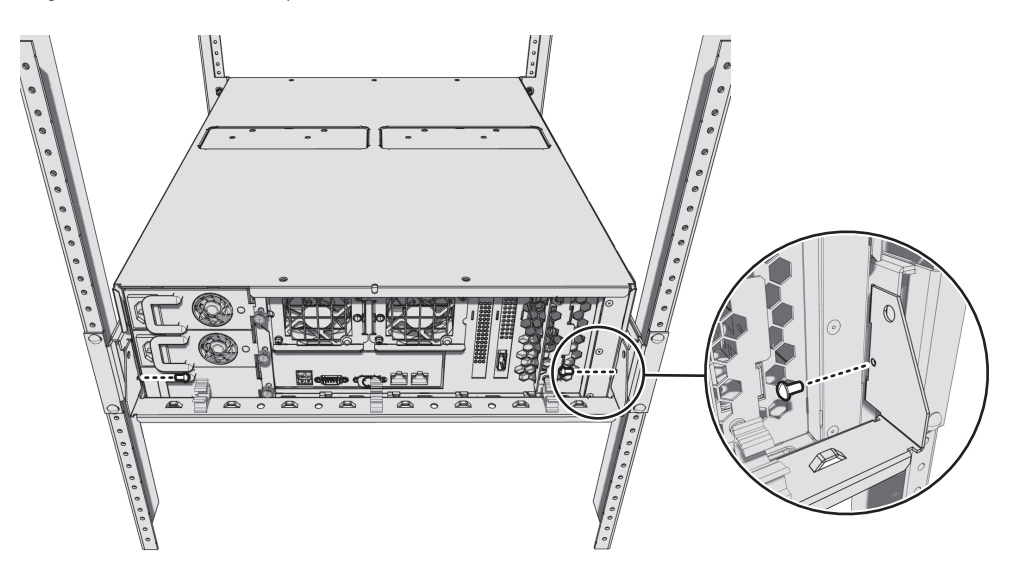

**Figure 16.** Attaching the Cable Management Bracket

- <span id="page-22-0"></span>a. Position the bracket so that the screw holes on the unit and bracket are aligned.
- b. Insert two 6-32 x 0.25-inch Phillips pan head screws (supplied) into the screw holes located on each side of the unit.
- c. Tighten the two screws.
- d. Attach the three cable clips (supplied) to the cable management bracket.
- 14. Position the EE500 power supply cords along the cable management bracket, and then close the cable clips. You can also use cable ties (not supplied) to bundle all the cords (refer to [Figure 17\)](#page-22-1).

Four redundant fans are located in the upper-middle portion of the unit. If the unit must be pulled out of the rack to replace a fan, be sure to observe the following information:

- All cables connected to the unit must have sufficient length to avoid being disconnected.
- <span id="page-22-1"></span>All cables should be bundled and placed along the cable management bracket.

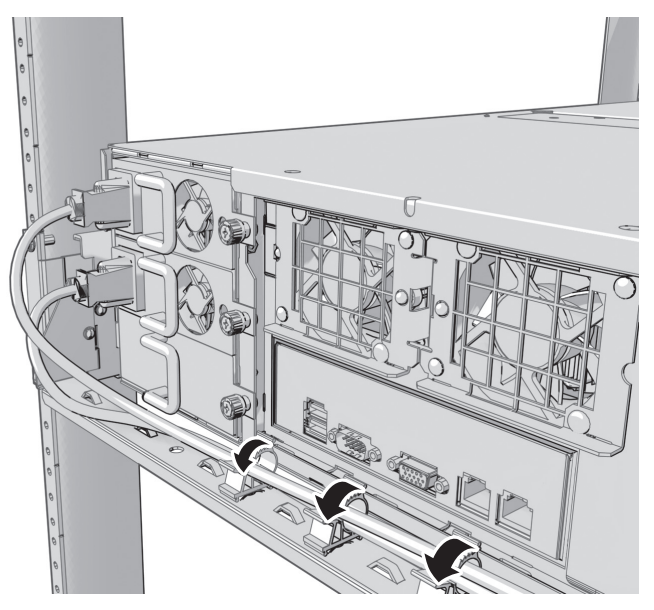

**Figure 17.** Bundling the Power Supply Cords

# <span id="page-23-0"></span>**INSTALLING THE HARD DRIVE ARRAY**

The EE500 stores data using RAID (Redundant Array of Independent Disks) technology. All EE500 Series recorders operate in a RAID 6 configuration to maximize fault tolerance and enhance disk-access performance.

The EE500 has a single RAID controller that manages a single array of 12 drives. The RAID 6 configuration allows any 2 of the 12 drives to fail without any data loss. On any drive failure, the user is notified of the failure and the unit continues to operate.

 $\bigwedge$ 

**WARNING:** After a failed hard drive is replaced, the unit must rebuild it before it returns to service. If a third drive in the array fails before either of the first two failed drives have completed the rebuild process, the array will go off line and data loss will occur.

### <span id="page-23-1"></span>**INSTALLING THE HARD DRIVE CARRIERS**

After you have securely mounted the EE500, install the 12 hard drives in the front of the chassis. Each hard drive is already mounted in its own drive carrier so you can easily install and remove a hard drive, even while the unit is operating.

**NOTE:** You must install all 12 hard drive carriers before you apply power to the EE500. The hard drive bays are numbered 1 through 12 (starting from the left side). The hard drives are not preconfigured and can be placed in any empty hard drive bay.

To install the hard drive carriers:

- 1. Review all instructions in this section before proceeding.
- 2. Make sure you protect the unit and its components, which are susceptible to damage from improper handling and ESD. Refer to the Safe Handling of Hard Drives document for more information.
- 3. Unlock and open the bezel.

<span id="page-23-2"></span>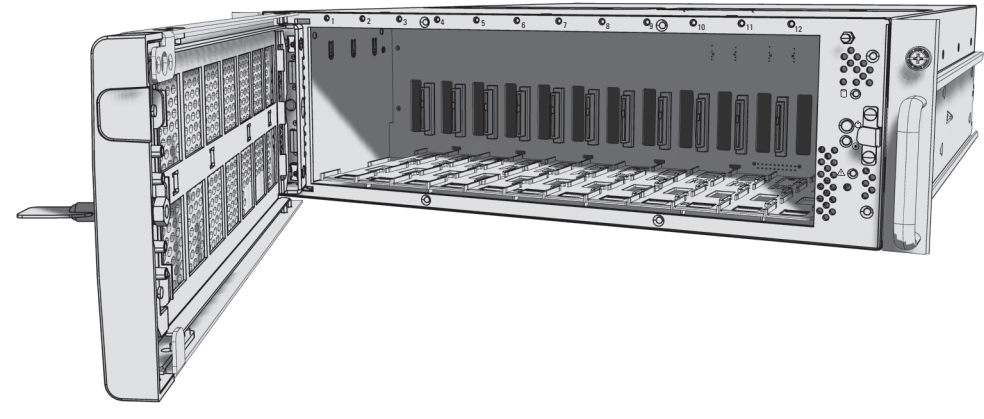

**Figure 18.** Opening the Bezel

- 4. Install each hard drive carrier as follows:
	- a. Open the hard drive latch (press down and pull the spring latch).
	- b. With the hard drive latch open, slide the hard drive carrier gently into an open hard drive bay.

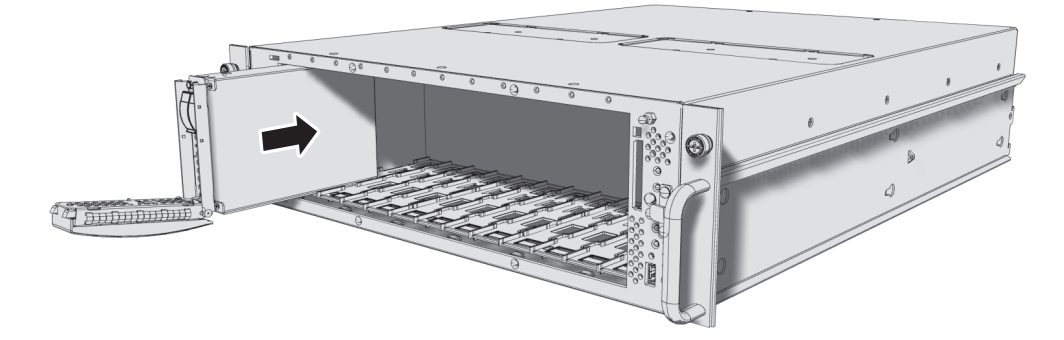

**Figure 19.** Installing a Hard Drive Carrier

<span id="page-24-1"></span>c. Close the hard drive latch; make sure the hard drive carrier locks into place.

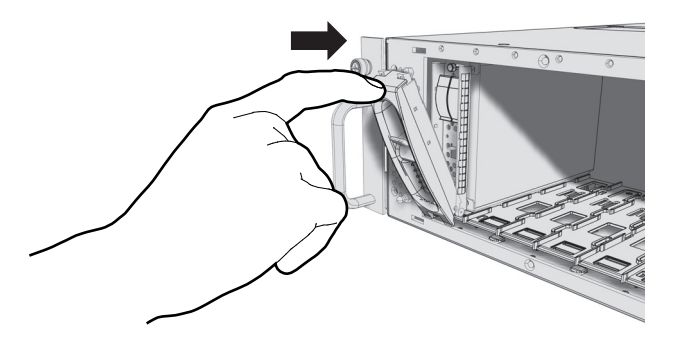

**Figure 20.** Closing and Locking a Hard Drive Carrier

<span id="page-24-2"></span>5. After all 12 hard drive carriers are inserted, close and lock the bezel.

**NOTE:** During operation, monitor the unit status indicators to make sure that all drives are operating properly. If a failure occurs, system alarms and error messages will also display on Endura workstations and VCD5200 or VCD5202 virtual console display.

## <span id="page-24-0"></span>**CONNECTING THE POWER SUPPLIES**

The EE500 is equipped with two hot-swappable power supplies. These autoranging power supplies adapt automatically to voltages from 100 to 240 VAC (50/60 Hz). You should also install an uninterruptible power supply (UPS), which is not supplied. UPS devices maintain a limited amount of backup battery power if the main power fails. Refer to *[Appendix B: Installing an Uninterruptible Power Supply](#page-31-0)* on page 32 for more information.

**NOTE:** Connect each power supply to a different branch circuit. This ensures optimal performance, reduces possible video loss, and reduces power leakage to a safe level.

To connect the power supplies:

- 1. Connect each power cord to a power supply connector.
- 2. Connect the other end of each power cord to the appropriate power source.

When connected, the power supply status indicators glow solid amber. As soon as the unit starts, the indicators glow solid green. During operation, if either indicator is not lit or glows red, there is a problem with a power supply.

## <span id="page-25-0"></span>**CONNECTING THE NETWORK**

The EE500 supports remote administration from an Endura workstation. The EE500 is compatible with all Endura devices except for the SM5000 and the NSM5200. Consult your network administrator before installing the EE500 to avoid possible network conflicts.

Use the left Gigabit Ethernet adapter port  $\frac{P}{T}$  to connect the EE500 to the Endura network. This is required for Endura operation.

**NOTE:** For best results, you should only implement an Endura system on a 1000Base-T network. Unless the Endura installation is very small with a dedicated Endura network, a 100Base-T network will not support the necessary data throughput requirements.

To connect the EE500 to the Endura network using a switched Gigabit Ethernet network:

1. Connect one end of the unshielded twisted pair (UTP) cable to the left network connector on the EE500 rear panel. Use standard Cat5e or better UTP cable with RJ-45 connectors.

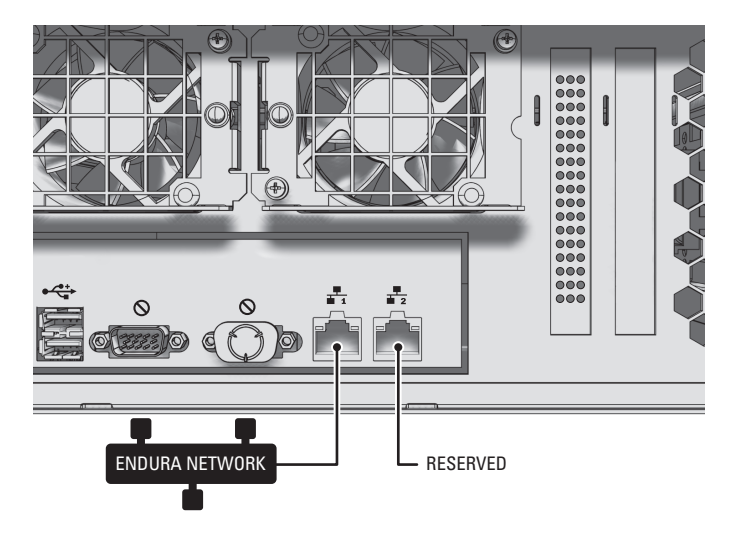

**Figure 21.** Network Cable Connection

<span id="page-25-1"></span>2. Connect the other end of the UTP cable to an available port on a Gigabit Ethernet switch that meets the minimal switch requirements, as described in the Endura Network Design Guide.

There are two indicators on the network connector on the rear panel. The left indicator glows orange when there is a good connection between the EE500 and a Gigabit Ethernet switch that is powered up. If the indicator does not glow, check the cable and the switch. Disregard the right indicator, which shows network activity.

# <span id="page-26-0"></span>**Startup and Shutdown**

# <span id="page-26-1"></span>**STARTING UP THE UNIT**

To start the unit:

- 1. Unlock and open the bezel.
- 2. Press the power button. The power indicator glows white.
- 3. Close and lock the bezel. The Pelco badge now glows blue.

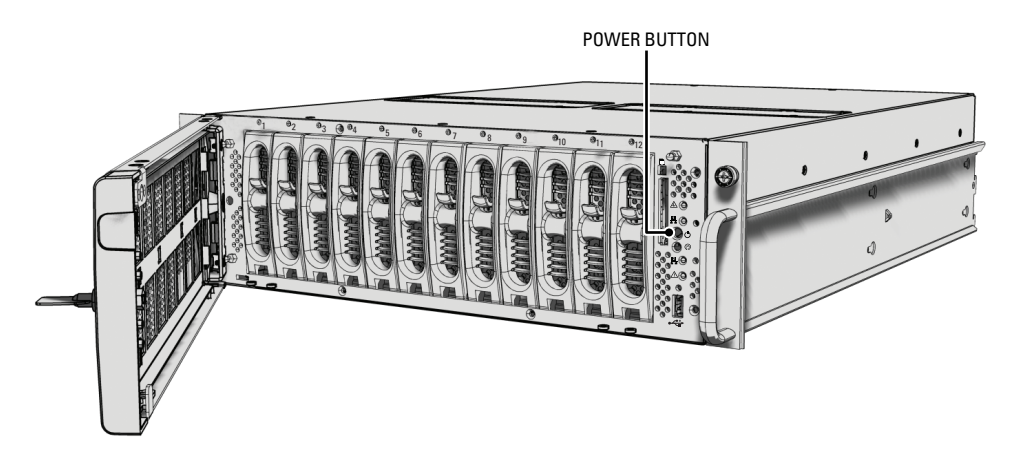

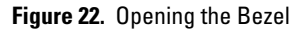

## <span id="page-26-3"></span><span id="page-26-2"></span>**SHUTTING DOWN THE UNIT**

You can shut down the EE500 by performing one of the following options:

- An orderly shutdown lets the unit close its files and shut down without affecting the data files. Use the orderly shutdown in most cases.
- An immediate shutdown is the same as disconnecting power and can result in corrupted data files. Only use the immediate shutdown in an emergency or when there is not enough time for an orderly shutdown.

To shut down the unit:

- 1. Unlock and open the bezel.
- 2. Select one of the following options:
	- For an orderly shutdown, press and release the power button quickly.
	- For an immediate shutdown, press and hold the power button until the unit shuts down.
- 3. Close and lock the bezel.

# <span id="page-27-0"></span>**Troubleshooting**

If the following instructions fail to solve your problem, contact Pelco's Product Support at 1-800-289-9100 (USA and Canada) or +1-559-292-1981 (international) for assistance.

Access the properties dialog boxes for the EE500 on the Endura workstation. Refer to the Endura WS5200 Advanced System Software Operation manual, which can be found on Pelco.com, and note the software version before contacting Pelco. The software version is located in the Advanced Properties dialog box.

**NOTE:** Do not try to repair the unit yourself. Opening it immediately voids any warranty. Leave maintenance and repairs to qualified technical personnel. Exchange the defective unit and return it for repair.

<span id="page-27-2"></span>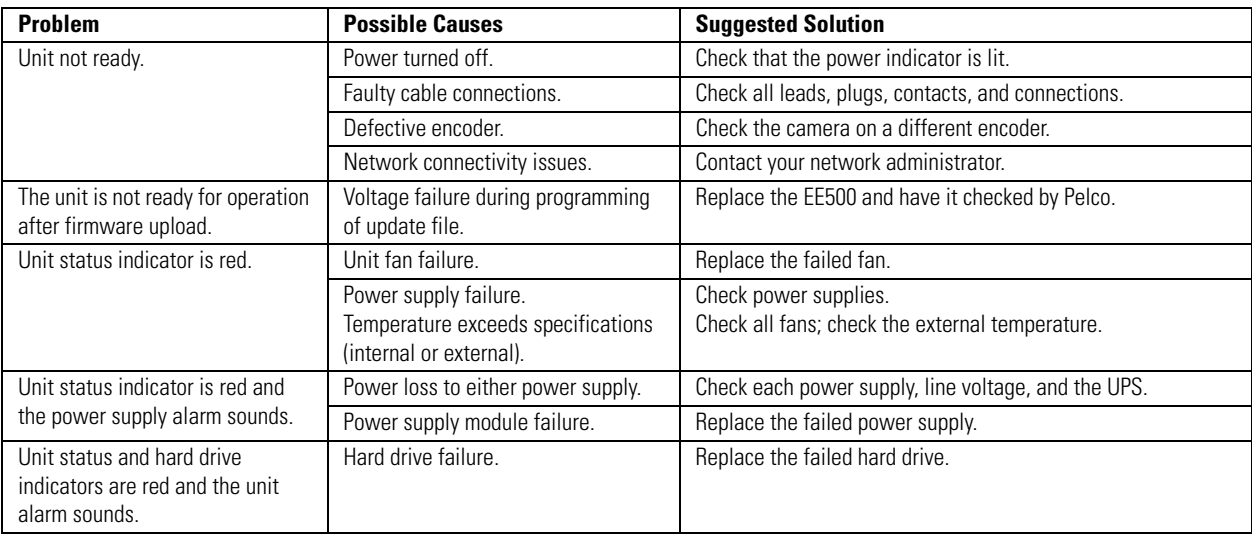

#### **Table B.** Troubleshooting

## <span id="page-27-1"></span>**POWER SUPPLIES**

The two power supplies are equipped with status indicators. Replace the appropriate power supply if a failure should occur. [Table C](#page-27-3) describes the status by color and indicator.

<span id="page-27-3"></span>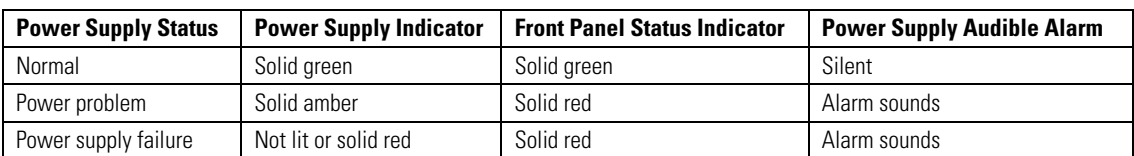

#### **Table C.** Status Indicators

# <span id="page-28-0"></span>**Specifications**

### **SYSTEM**

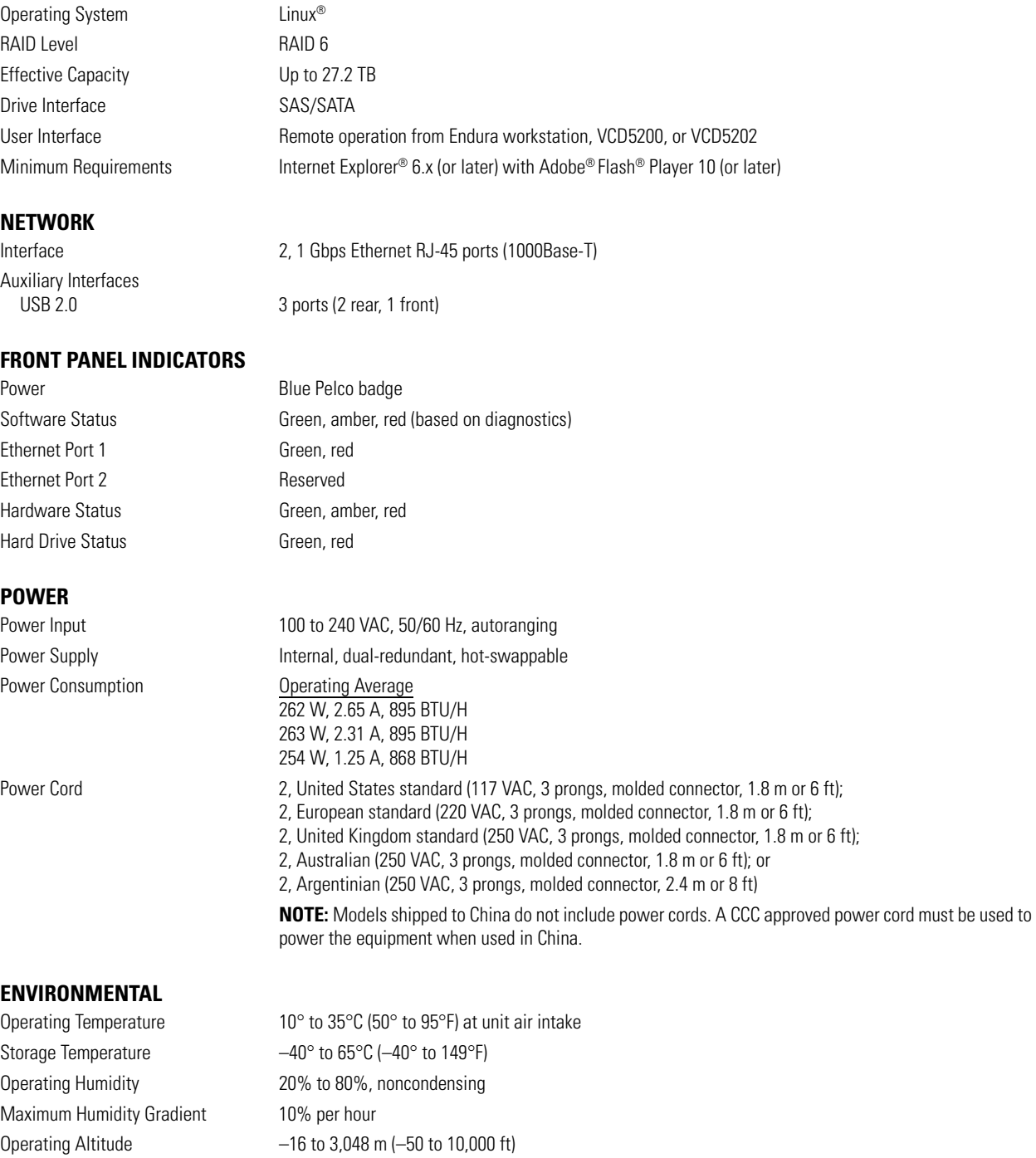

**NOTE:** The temperature at the unit air intake can be significantly higher than room temperature. Temperature is affected by rack configuration, floor layout, air conditioning strategy, and other issues. To prevent performance failure and unit damage, make sure the temperature at the unit is continuously within the operating temperature range.

Operating Vibration 0.25 G at 3 Hz to 200 Hz at a sweep rate of 0.5 octave/minute

## **PHYSICAL**

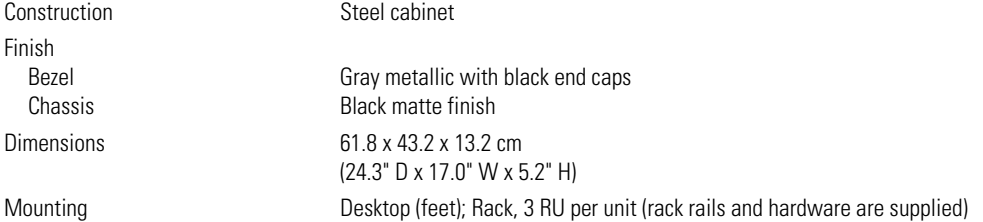

#### **STANDARDS/ORGANIZATIONS**

- Pelco is a member of the MPEG-4 Industry Forum
- Pelco is a member of the Universal Plug and Play (UPnP) Forum
- Pelco is a member of the Universal Serial Bus (USB) Implementers Forum
- Pelco is a contributor to the International Standards for Organization/Electrotechnical Commission (ISO/IEC) Joint Technical Committee 1 (JTC1), "Information Technology," Subcommittee 29, Working Group 11
- Compliance, ISO/IEC 14496 standard (also known as MPEG-4)
- Compliant with International Telecommunication Union (ITU) Recommendation G.711, "Pulse Code Modulation (PCM) of Voice Frequencies"

# <span id="page-30-0"></span>**Appendixes**

# <span id="page-30-1"></span>**APPENDIX A: EXPANDING VIDEO STORAGE**

To connect the EE500F to a fiber channel storage area network (SAN) or network attached storage (NAS):

- 1. Consult the storage system configuration manuals to allocate capacity, configure the RAID level, and assign volumes to available ports.
- 2. Connect the EE500 to an available fiber channel link on the storage unit.
- 3. Open the EE500's configuration menu to make sure that the volumes are seen and mounted. The EE500 will format and start writing to the presented volumes.

**NOTE:** When using non-Pelco storage systems, several critical elements can impact performance. The write throughput of the system must accommodate the number and bit-rate of cameras assigned to the EE500. In addition, if more than one EE500 will be connected to the same SAN, make sure the system latency is guaranteed to avoid lost packets. Avoid intermixing video surveillance recording and basic data management workloads on the same SAN and dedicate a storage system to surveillance if possible.

[Figure 23](#page-30-2) shows a unit with a fibre channel configuration.

<span id="page-30-2"></span>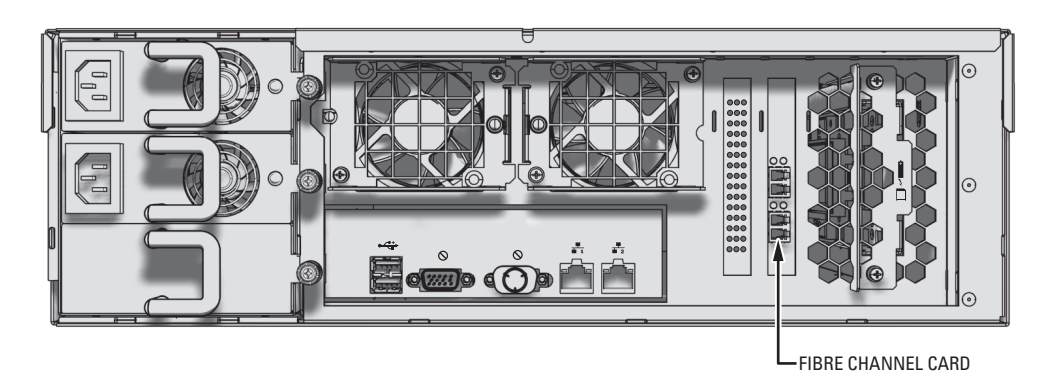

**Figure 23.** Fibre Channel Configuration

# <span id="page-31-0"></span>**APPENDIX B: INSTALLING AN UNINTERRUPTIBLE POWER SUPPLY**

You should connect each EE500 to a UPS (not supplied). UPS devices maintain a limited amount of backup battery power if the main power fails.

**WARNING:** Most UPS devices can be used to supply backup battery power. The EE500 works in conjunction with the SmartUPS from APC. The SmartUPS signals the EE500 to begin a graceful shutdown if the standby power in the UPS falls below a certain threshold.

To connect communication and power from the UPS to the EE500 (refer to [Figure 24](#page-31-1)):

- 1. Connect a power cord from one of the EE500 power supplies to a standard wall socket.
- 2. Connect a power cord from the UPS to a standard wall socket or other power source.
- 3. Connect a USB cable from the APC Smart-UPS to the USB connector on the EE500.
- 4. Connect a power cord from the UPS to the other EE500 power supply. In this configuration, the unit will not lose power if either the power source or the UPS fails.
- 5. Power up the UPS device.
- 6. Power up the EE500, if necessary (refer to *[Startup and Shutdown](#page-26-0)* on page 27).

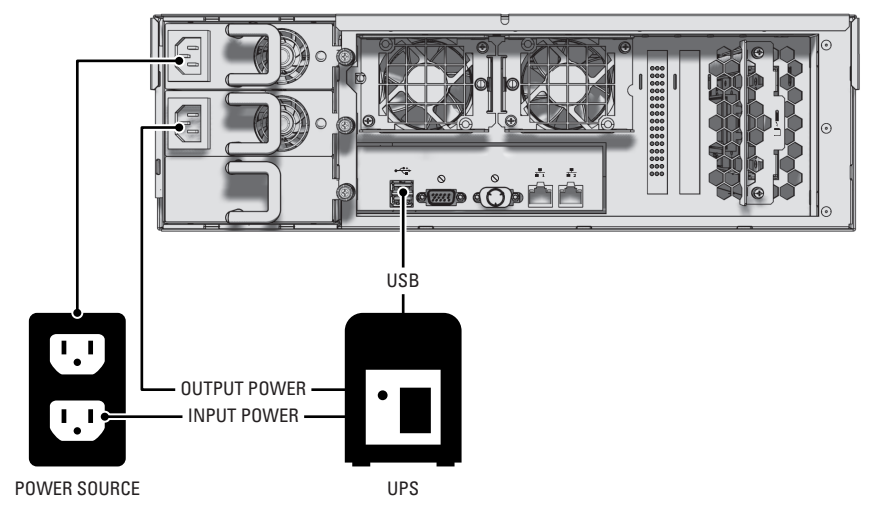

<span id="page-31-1"></span>**Figure 24.** Connecting a UPS to an EE500

## <span id="page-32-0"></span>**APPENDIX C: INTEGRATION WITH AN ENDURA SYSTEM**

The EE500 Series can be integrated with an Endura system to provide future expandability and scalability. When integrated into an Endura system, the EE500 acts as an NSM5200 with 32 or 64 camera connections.

Because an EE500 operates much like a scaled-down Endura system, the following features must be reset so that it can be integrated into an Endura system.

- The IP address of the unit must be reset to a static IP address instead of DHCP.
- The EE500 must be configured for Endura Enabled operation.
- Cameras that are attached to the EE500 must be reconfigured after the EE500 is properly integrated into the Endura system.

Only an Endura-certified integrator should configure an EE500 for integration into an Endura system.

### <span id="page-32-1"></span>**MODIFYING DHCP SETTINGS ON THE EE500**

This section describes how to modify the DHCP settings on the EE500 to avoid disruptions on the Endura system.

- 1. Connect an Ethernet cable to the EE500 network connector on the rear of the unit labeled ENDURA NETWORK. Refer to *[Connecting the](#page-25-0)  Network* [on page 26](#page-25-0) for more information.
- 2. Connect the other end of the network cable to a computer's network connector.
- 3. Open a Web browser from that computer.
- 4. Type the unit's IP address or host name in the address bar, and then press Enter. The default IP address is 192.168.5.10.
- 5. Type **admin**, and then click Login.
- 6. Follow the prompts in the EE500 Quick Setup Wizard to configure the unit until you are prompted to set up DHCP.
- 7. Under Network Settings, select "No (use a static IP address)."

 $\triangle$  **WARNING:** Enabling DHCP can disrupt operations on the Endura system.

- 8. Click Next. The next screen prompts you to enter the static IP address.
- 9. Enter a static IP address that is within the network range, and then click Next. The next screen prompts with you with the question: "Would you like to use this unit as your network's DHCP server?"
- 10. Select No, and then click Next.
- 11. Follow the remaining prompts in the EE500 Quick Setup Wizard to complete configuring the unit, and then click Save.
- 12. Wait for the unit to restart.

### <span id="page-32-2"></span>**CONFIGURING THE EE500 FOR ENDURA ENABLED OPERATION**

The EE500 must be configured for Endura Enabled operation before it can be integrated into an Endura network. The SM5200 must be available, configured, and operating within the Endura network.

- 1. Open a Web browser from any computer on the Endura system.
- 2. Type the unit's static IP address in the address bar, and then press Enter.
- 3. Log on to the unit.
- 4. Using the unit's Web interface, select the Settings menu.
- 5. Click Endura Enabled.
- 6. *(Optional)* Click DHCP.
- 7. Click Save.
- 8. Type the administrator's password, and then click Continue. The EE500 restarts automatically.

## <span id="page-33-0"></span>**CONFIGURING EE500 CAMERAS IN THE ENDURA NETWORK**

- 1. Open a Web browser from a computer on the Endura network.
- 2. Type the static IP address of the EE500 in the address bar, and then press Enter.
- 3. Select the cameras from the Available pane that you want the EE500 to record.
- 4. Click the Add button. The selected cameras now appear in the Recording pane.
- 5. Click Save.

#### **PRODUCT WARRANTY AND RETURN INFORMATION**

#### **WARRANTY**

Pelco will repair or replace, without charge, any merchandise proved defective in material or workmanship **for a period of one year** after the date of shipment.

Exceptions to this warranty are as noted below:

- Five years:
	- Fiber optic products
	- Unshielded Twisted Pair (UTP) transmission products
	- CC3701H-2, CC3701H-2X, CC3751H-2, CC3651H-2X, MC3651H-2, and MC3651H-2X camera models
- Three years:
	- FD Series and BU Series analog camera models
	- $-$  Fixed network cameras and network dome cameras with Sarix® technology
	- Sarix thermal imaging products (TI and ESTI Series)
	- Fixed analog camera models (C20 Series, CCC1390H Series, C10DN Series, and C10CH Series)
	- EH1500 Series enclosures
	- Spectra® IV products (including Spectra IV IP)
	- Spectra HD dome products
	- Camclosure® IS Series integrated camera systems
	- DX Series video recorders (except DX9000 Series which is covered for a period of one year), DVR5100 Series digital video recorders, Digital Sentry® Series hardware products, DVX Series digital video recorders, and NVR300 Series network video recorders
	- Endura® Series distributed network-based video products
	- Genex® Series products (multiplexers, server, and keyboard)
	- PMCL200/300/400 Series LCD monitors
	- PMCL5xxF Series and PMCL5xxNB Series LCD monitors
	- PMCL5xxxBL Series LED monitors
- Two years:
	- Standard varifocal, fixed focal, and motorized zoom lenses
	- DF5/DF8 Series fixed dome products
	- Legacy® Series integrated positioning systems
	- Spectra III™, Spectra Mini, Spectra Mini IP, Esprit®, ExSite®, ExSite IP, and PS20 scanners, including when used in continuous motion applications
	- Esprit Ti and TI2500 Series thermal imaging products
	- Esprit and WW5700 Series window wiper (excluding wiper blades)
	- CM6700/CM6800/CM9700 Series matrix
	- Digital Light Processing (DLP®) displays (except lamp and color wheel). The lamp and color wheel will be covered for a period of 90 days. The air filter is not covered under warranty.
- Six months:
	- All pan and tilts, scanners, or preset lenses used in continuous motion applications (preset scan, tour, and auto scan modes)

Pelco will warrant all replacement parts and repairs for 90 days from the date of Pelco shipment. All goods requiring warranty repair shall be sent freight prepaid to a Pelco designated location. Repairs made necessary by reason of misuse, alteration, normal wear, or accident are not covered under this warranty.

Pelco assumes no risk and shall be subject to no liability for damages or loss resulting from the specific use or application made of the Products. Pelco's liability for any claim, whether based on breach of contract, negligence, infringement of any rights of any party or product liability, relating to the Products shall not exceed the price paid by the Dealer to Pelco for such Products. In no event will Pelco be liable for any special, incidental, or consequential damages (including loss of use, loss of profit, and claims of third parties) however caused, whether by the negligence of Pelco or otherwise.

The above warranty provides the Dealer with specific legal rights. The Dealer may also have additional rights, which are subject to variation from state to state.

If a warranty repair is required, the Dealer must contact Pelco at (800) 289-9100 or (559) 292-1981 to obtain a Repair Authorization number (RA), and provide the following information:

- 1. Model and serial number
- 2. Date of shipment, P.O. number, sales order number, or Pelco invoice number 3. Details of the defect or problem
- 

If there is a dispute regarding the warranty of a product that does not fall under the warranty conditions stated above, please include a written explanation with the product when returned.

Method of return shipment shall be the same or equal to the method by which the item was received by Pelco.

#### **RETURNS**

To expedite parts returned for repair or credit, please call Pelco at (800) 289-9100 or (559) 292-1981 to obtain an authorization number (CA number if returned for credit, and RA number if returned for repair) and designated return location.

All merchandise returned for credit may be subject to a 20 percent restocking and refurbishing charge.

Goods returned for repair or credit should be clearly identified with the assigned CA or RA number and freight should be prepaid.

Revised 10-9-12

**<sup>®</sup>Green** The materials used in the manufacture of this document and its components are compliant to the requirements of Directive 2002/95/EC.

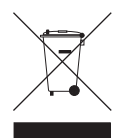

This equipment contains electrical or electronic components that must be recycled properly to comply with Directive 2002/96/EC of the European Union regarding the disposal of waste electrical and electronic equipment (WEEE). Contact your local dealer for procedures for recycling this equipment.

#### **REVISION HISTORY**

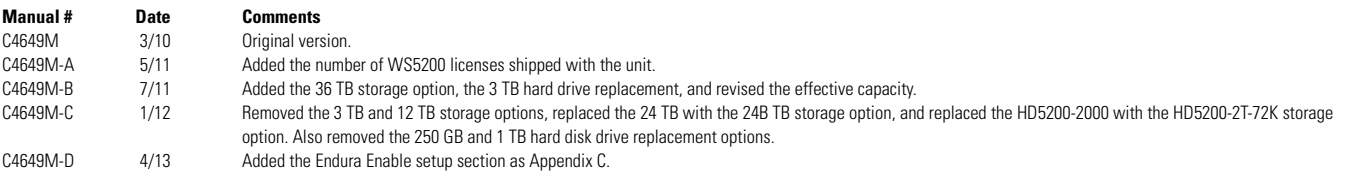

Pelco, the Pelco logo, and other trademarks associated with Pelco products referred to in this publication are trademarks of Pelco, Inc. or its affiliates. © Copyright 2013, Pelco, Inc. Inc. ONVIF and the DNVIF logo are tr ONVIF and the ONVIF logo are trademarks of ONVIF lnc. All other product names and services are the property of their respective companies. Product specifications and availability are subject to change without notice.

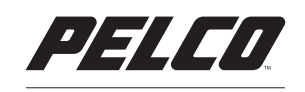

by Schneider Electric

Pelco by Schneider Electric 3500 Pelco Way Clovis, California 93612-5699 United States USA & Canada Tel (800) 289-9100 Fax (800) 289-9150 International Tel +1 (559) 292-1981 Fax +1 (559) 348-1120 **<www.pelco.com>[www.pelco.com/community](http://www.pelco.com/community)**